## **Como consultar gráfico de despesas do motorista?**

## Requisitos:

Possuir maxMotorista versão 2.0 ou superior.

## Passo a Passo:

**Passo 1:** Acessar a **área administrativa** do maxMotorista.

**Passo 2:** Clique no menu superior direito no botão de **Gráficos .**

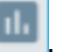

**Passo 3:** Clique na opção **Gráficos de despesas**.

**Passo 4:** Preencha os filtros conforme desejado e clique no **botão Pesquisar**.

## Resultado:

O sistema gerará o gráfico de acordo com os filtros informados.

Ainda tem dúvidas? Nos [envie uma solicitação](http://suporte.maximasist.com.br/)